### D-Link Quick Installation Guide

This product can be setup using any current web browser, i.e., Internet Explorer 6 or Netscape Navigator 7.0

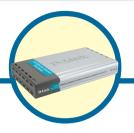

**DP-300U** 

D-Link Fast Ethernet Print Server

### **Before You Begin**

You will need an Ethernet-enabled device, such as a laptop or desktop computer and a USB or parallel-port printer that will connect to the DP-300U.

Important: TURN OFF the power to the printer before installing the DP-300U.

#### **Check Your Package Contents**

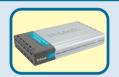

**DP-300U Multi-Port Print Server** 

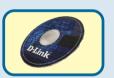

**CD-ROM (Software, Manual and Warranty)** 

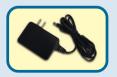

5V DC 2.5A Power Adapter

Using a power supply with a different voltage rating will damage this product and void its warranty.

If any of the above items are missing, please contact your reseller.

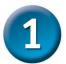

### Connecting The DP-300U To Your Network

First, insert one end of a straight-through CAT5 Ethernet RJ-45 cable into the "**Network Port**" (shown below.) Connect the other end of the cable to the LAN port of the gateway or switch. *Note: Do not connect the power cord to the DP-300U until you are advised to do so* 

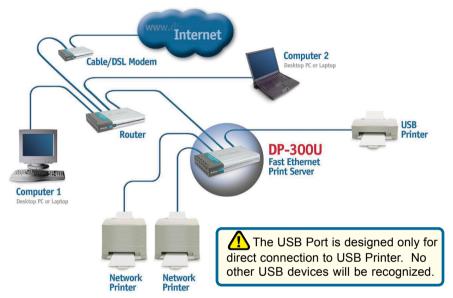

Next, make sure that the Printer is turned OFF.

Using the USB cable or printer cable, connect one end of the cable to the USB or parallel port of the DP-300U (shown below) and the other end to the USB or parallel port of the printer.

Turn **ON** the printer.

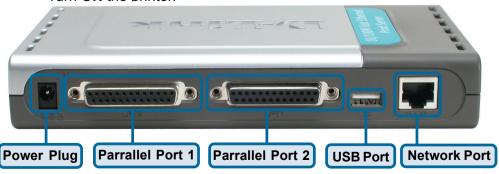

Then, plug one end of the power adapter into the DP-300U and the other end into your electric outlet.

The DP-300U will turn on and begin a self-test.

For Mac OS printing, please refer to users manual located on CD-ROM.

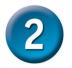

For additional Windows operating system setup or information on the web-management interface, refer to the manual located on the CD-ROM.

The factory default IP address of the DP-300U is 192.168.0.10. In order to print to the printer(s) through the DP-300U, the DP-300U must have the same IP network settings as your network. IP address can be assigned manually or automatically by DHCP, BOOTP or RARP. To access the print server's web configuration, manually assign an IP address on one of the PC's on your network to the same subnet as the print server.

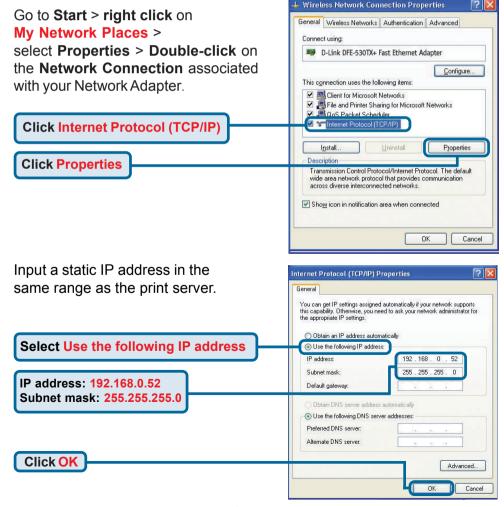

**Click OK** to apply IP address settings.

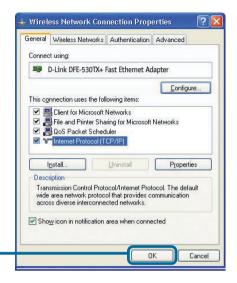

Click OK

Using your web browser enter the IP address of the DP-300U. By default the IP address is set to 192.168.0.10

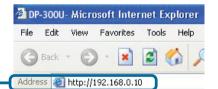

The IP address of the DP-300U can be modified on the **Network** tab of the web configuration menu.

The following instructions use the print server's default IP address as an example. Make the appropriate changes if you modify the DP-300Us IP address.

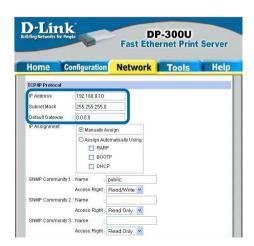

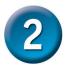

Click on the **Configure** tab to view the current **Port Settings**.

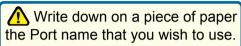

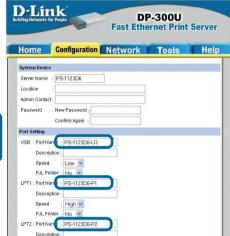

#### For Windows XP:

Go to Start>Printers and Faxes>Add a Printer or Go to Start>Control Panel> Printers and Faxes

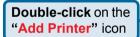

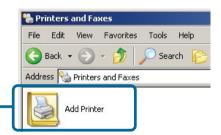

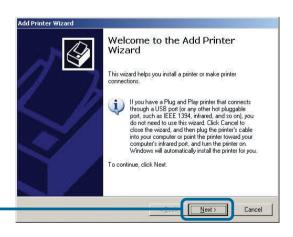

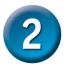

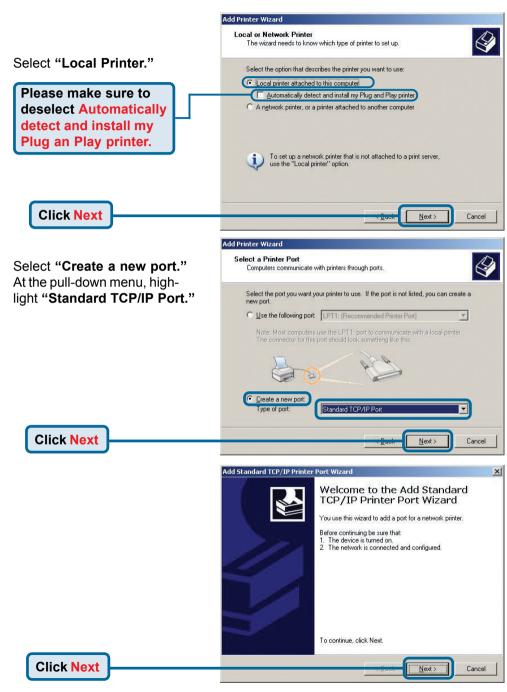

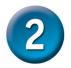

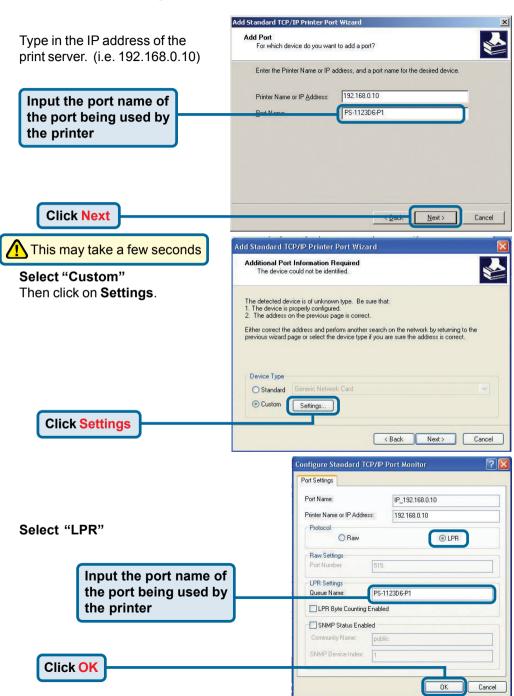

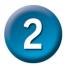

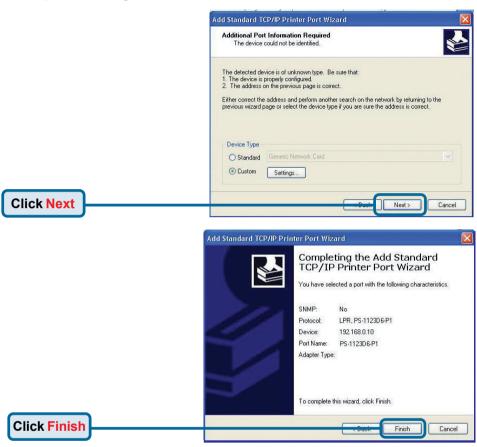

In this window, scroll down to find your printer. (If it is not listed, insert the driver CD or diskette that came with your printer.)

Click on "Have Disk."

**Click Next** 

Then, scroll down and highlight the printer.

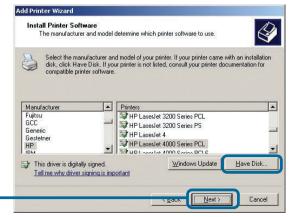

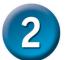

Add Printer Wizard Name Your Printer You must assign a name to this printer. At this screen, you can input a name for this printer. Type a name for this printer. Because some programs do not support printer and server name combinations of more than 31 characters, it is best to keep the name as short as nossible Printer name HP LaserJet Do you want to use this printer as the default printer? © Yes O No **Click Next** Cancel Add Printer Wizard Select "Yes" to print a test page Print Test Page To confirm that the printer is installed properly, you can print a test page. Do you want to print a test page? © Yes No **Click Next** Cancel Your Setup is Complete! Add Printer Wizard Completing the Add Printer Wizard The printer is now ready for printing with Windows XP, on your network. You have successfully completed the Add Printer Wizard. You specified the following printer settings: HP LaserJet Name Share name: <Not Shared> PS-1123D6-P1

Click Finish

HP LaserJet 4000 Series PCL

Cancel

Default: No Testpage: No

To close this wizard, click Finish.

### **Notes**

### **Notes**

### **Technical Support**

You can find the most recent software and user documentation on the **D-Link**website.

**D-Link** provides free technical support for customers within the United States and within Canada for the duration of the warranty period on this product.

U.S. and Canadian customers can contact **D-Link** technical support through our website or by phone.

#### Tech Support for customers within the United States:

**D-Link Technical Support over the Telephone:** (877) 453-5465

24 hours a day, seven days a week

#### D-Link Technical Support over the Internet:

http://support.dlink.com email: support@dlink.com

#### Tech Support for customers within Canada:

D-Link Technical Support over the Telephone:

(800) 361-5265

Monday to Friday 8:30am to 9:00pm EST

#### D-Link Technical Support over the Internet:

http://support.dlink.ca email: support@dlink.ca

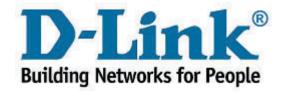

Free Manuals Download Website

http://myh66.com

http://usermanuals.us

http://www.somanuals.com

http://www.4manuals.cc

http://www.manual-lib.com

http://www.404manual.com

http://www.luxmanual.com

http://aubethermostatmanual.com

Golf course search by state

http://golfingnear.com

Email search by domain

http://emailbydomain.com

Auto manuals search

http://auto.somanuals.com

TV manuals search

http://tv.somanuals.com